# Your communications Dashboard -The 3CX Web Client

# Logging on

- Retrieve your credentials from your Welcome Email.
- Go to to e.g. https://mycompany.3cx.com/webclient/ 2
	- Enter your extension and password.

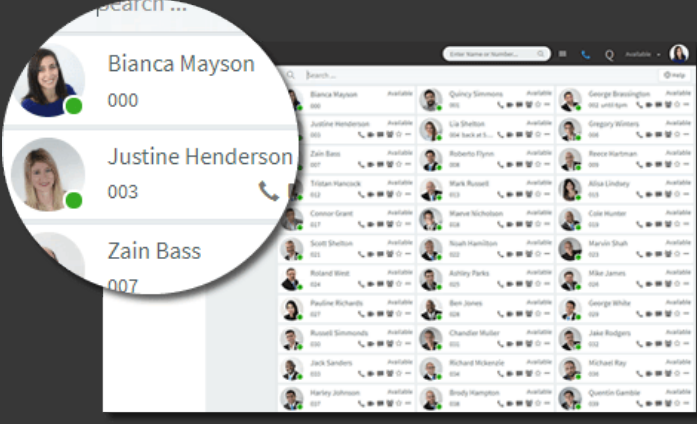

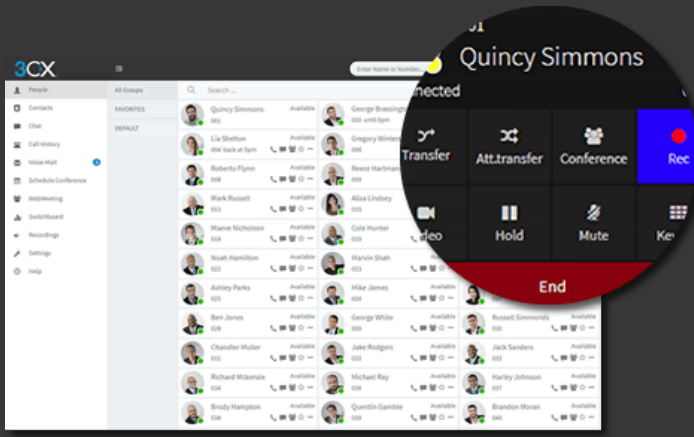

# Make, Receive & Transfer Calls

Make a call by clicking on an extension or enter name/number in the search box.

Toggle the phone icon to trigger a call on your smartphone, deskphone or web client. 2

- Transfer a call by clicking **"Transfer"** or **"Att. Transfer"**, enter the extension or name. 3
	- a. To blind transfer click **"Transfer"** and hang up
	- b. If Att. Transfer announce the call and click **"Transfer"**.

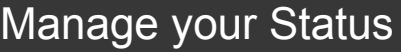

- Set your status and status message by clicking on the drop down menu next to your avatar.
- 2 Click on the pencil to add a status message.
- Set status temporarily to time limit your status automatically. 3
- Green means available, yellow on a call, red is busy – calls will be diverted to voicemail. 4

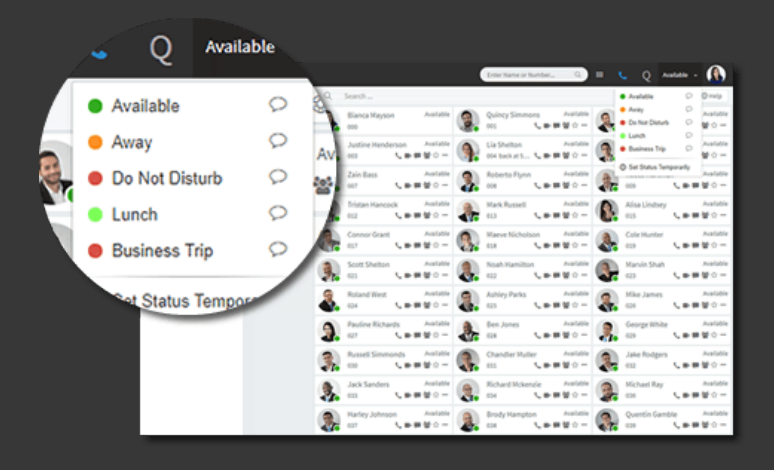

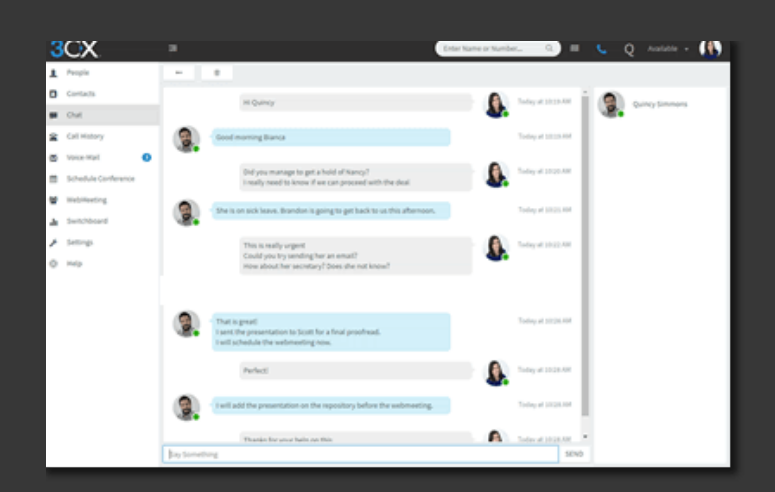

# Chat with your Colleagues

- 1 Click on the **"Chat"** function.
- Click on **"+"** to create a new chat or **"new group"** for group chat. 2
- Select the extension(s) and click **"OK"** or tap **"Done"** to start chatting. 3

# Call numbers from web pages The Click2Call Extension

- 1 Install the [Chrome](https://chrome.google.com/webstore/detail/3cx-click-to-call/ingddacbmngapennhhfhnpjnaklakach) or [Firefox](https://addons.mozilla.org/en-US/firefox/addon/3cx-clicktocall/?src=search) extension.
- 2 Configure it [like so](https://www.3cx.com/user-manual/click-to-call/) and refresh your browser.
- Clicking on a number will launch the 3CX dialer. 3

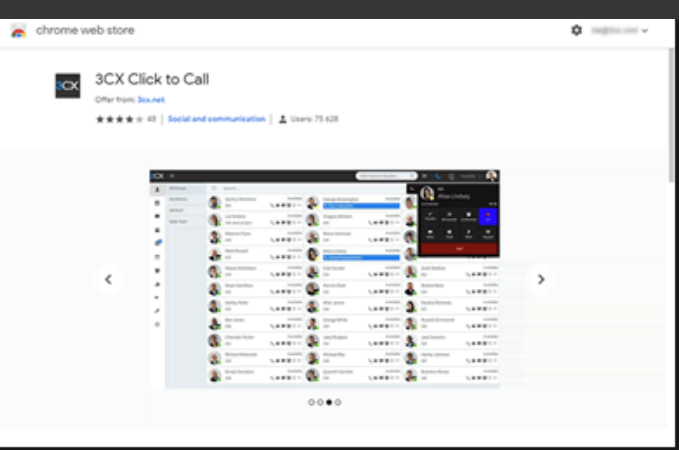

#### [More Click2Call tips here](https://www.3cx.com/user-manual/click-to-call/)

Check out the HELP page Find out what else you can do with your [Web Client](https://www.3cx.com/user-manual/web-client/)

# Your Office Anywhere – The 3CX Apps

# Download the iOS or Android Apps:

- $\blacktriangleright$ Open your welcome email.
- $\mathbf{b}$ Open the app on your device tap on the menu
- Open the app on your device, tap on the menu (top left) **"Scan QR Code"**.
- ř Now scan the QR code from your welcome email – done!

[See more iOS tips](https://www.3cx.com/user-manual/installation-iphone/) [See more Android tips](https://www.3cx.com/user-manual/installation-android/)

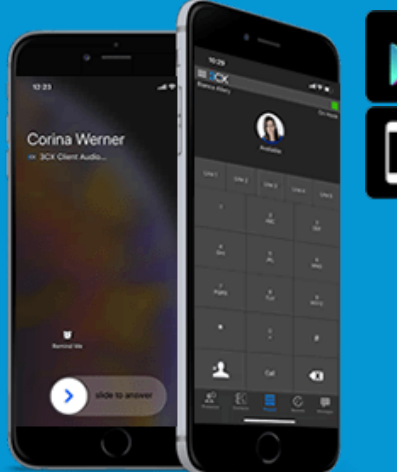

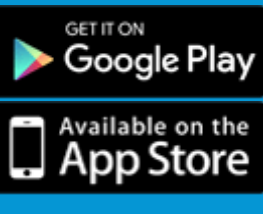

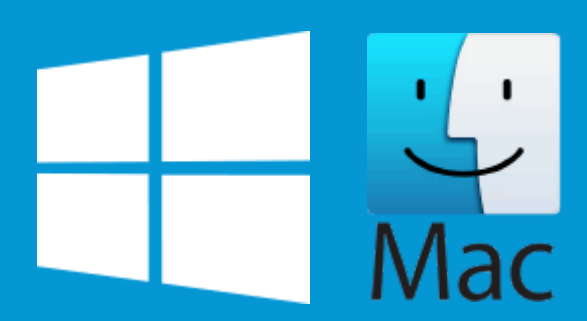

# Download the Windows or Mac Apps:

- $\blacktriangleright$ Open your welcome email.
- $\blacktriangleright$ Download the attachment and double click on it.
- $\blacktriangleright$ The app will then automatically configure itself.

#### [See more Windows tips](https://www.3cx.com/user-manual/installation-windows/)

[See more Mac tips](https://www.3cx.com/user-manual/installation-mac/)

## To transfer a call:

- $\blacktriangleright$ Click **"Transfer"** or **"Att. Transfer"**.
- $\blacktriangleright$ Enter the extension or search by name, tap **"Transfer"** and hang up.
- $\blacktriangleright$ If Att. Transfer announce the call and click **"Transfer"**.

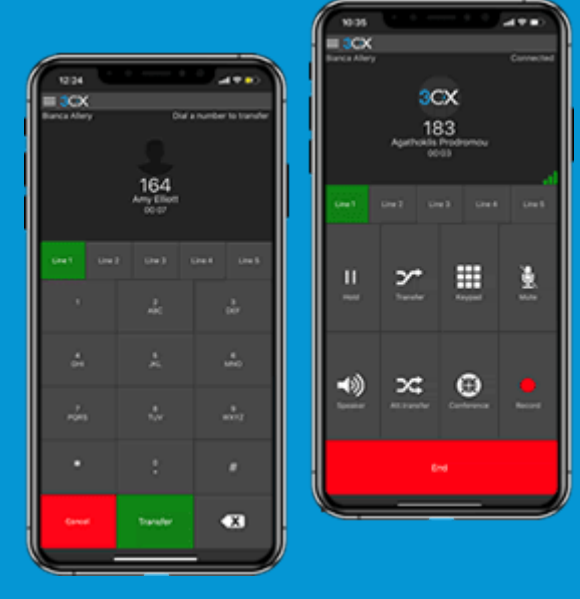

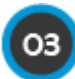

Using your Deskphone

# To make a call:

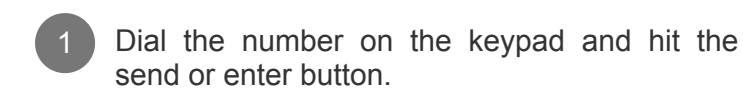

- OR select a contact or extension from your web client or a number from a web page, hit call. 2
- The web client will trigger the call on your deskphone if the toggle is correctly set. 3

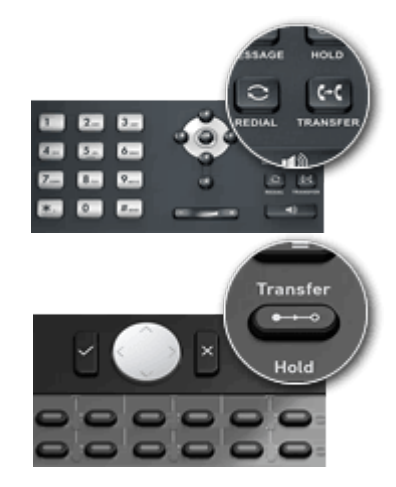

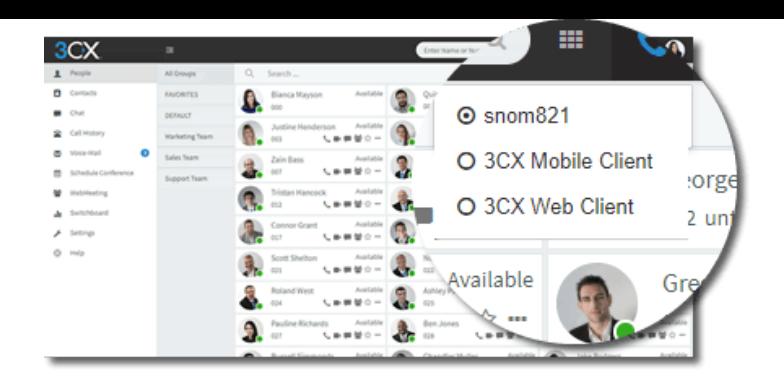

### To transfer a call:

- þ **For blind transfer:** Press **"Transfer"**, dial the extension, press send/dial and hang up.
- þ **Attended transfer Yealink:** Press **"Transfer"**, dial number or select extension, press **"Send"**, announce the caller, press **"Transfer"** and hang up.
- þ **Attended transfer Snom:** Press the **"Hold"** button and dial the extension you want to transfer to. Announce the call and press **"Transfer"** followed by send/dial and hang up.

See detailed Transfer,

Voice Mail & Conference guides for [all IP Phones](https://www.3cx.com/user-manual/ip-phone-voicemail-conference-calls/)

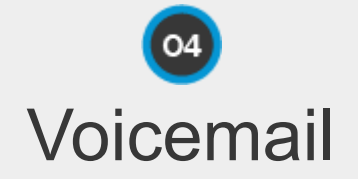

# Setting your Voicemail Greeting

By phone:

- a. Dial **"999"** if 999 is an emergency number dial **"666"**.
- b. Enter your PIN and then press **"#"**.
- c. Select option **"9"** then **"5"** and then **"0"**.

#### From the web client:

- a. Go to Settings > Greetings
- b. From here you can set a greeting according to your status.

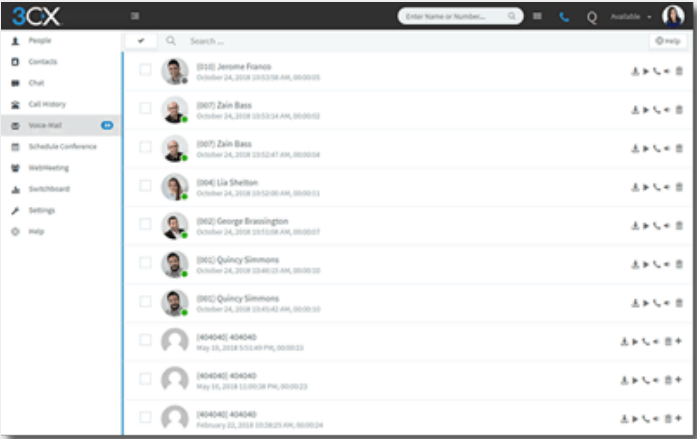

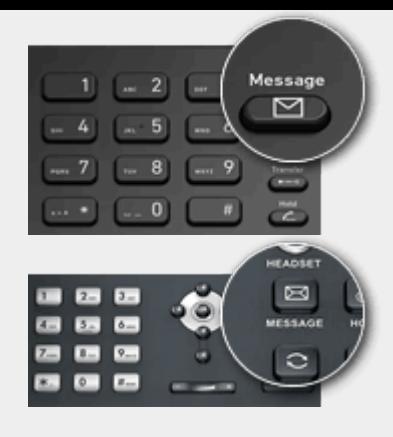

# To Playback Voicemail

#### By phone:

- a. Dial **"999"** or hit **"Voicemail /Message"** – if 999 is an emergency number dial **"666"**.
- b. Enter your PIN, press **"#"** and then **"\*"** to play your messages.
- **Web Client:** Click voicemail. Select the message and click **"Play"**. 2

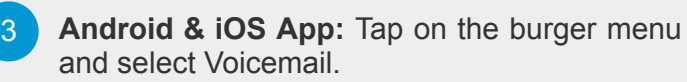

# Scheduling an Audio/Web Conference

# Creating an ad-hoc Web **Conference**

- 1 Click on **"WebMeeting"** in the web client.
- Click **"Invite People"** in the central navigation bar. 2
- Now click **allow the use of the camera and microphone!** 3

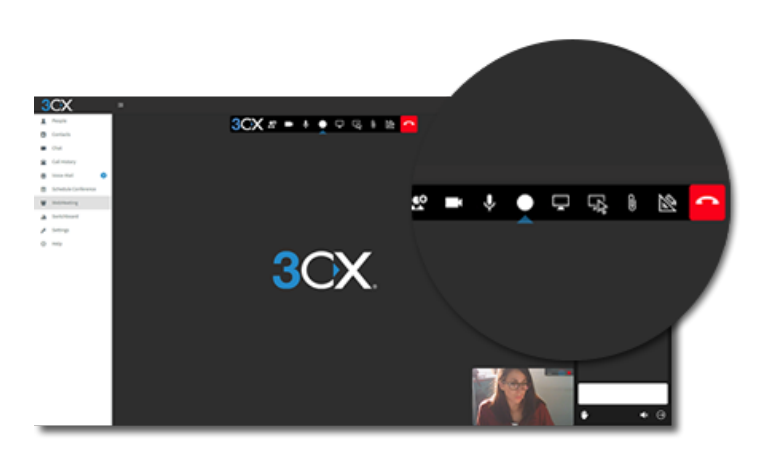

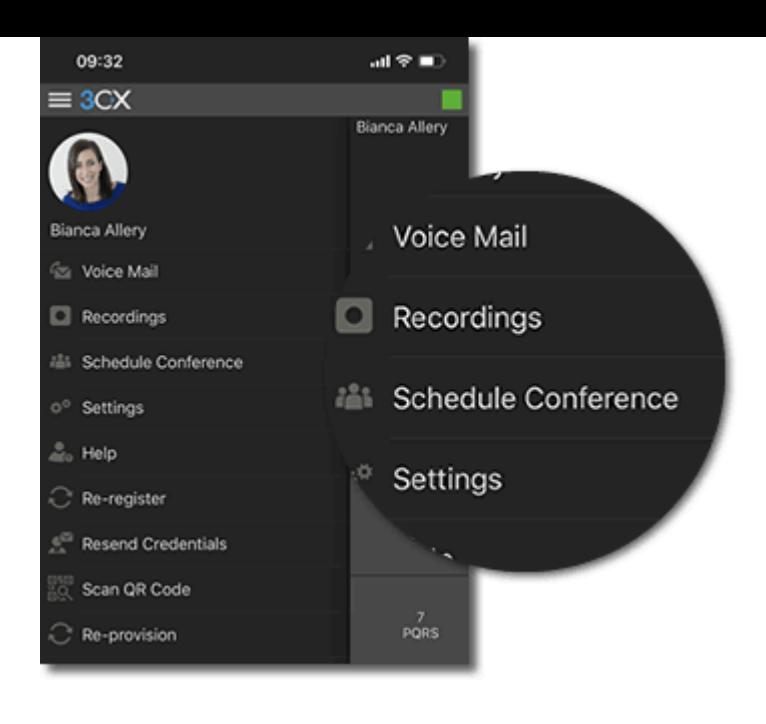

# Creating an Audio Conference

From the Web Client, Android & iOS Apps:

Tap or click on **"Schedule Conference"** (in the top menu for smartphones).

2 Add the **"Subject"** and **"Notes"**.

Specify the preferred time.

**"Enable Announcements"** to get notified when participants join.

Add participants and hit **"Create Meeting"** (Web Client) or **"Done"** (Android & iOS). 5

- a. Participants will receive an invitation email with an external dial-in number and a PIN.
- b. Internal participants will receive an email with an extension and PIN or be called.

Learn how to use Conferencing in depth

4

1. [Creating a conference \(video & audio\)](https://www.3cx.com/user-manual/schedule-conference/) 2. [Joining a conference \(for external parties\)](https://www.3cx.com/user-manual/webmeeting/joining-a-webconference)

3. [Video conferencing for advanced users](https://www.3cx.com/user-manual/video-conferencing/)